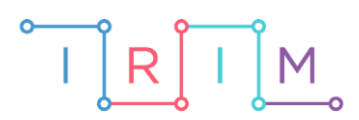

IRIM - Institut za razvoj i inovativnost mladih

# micro:bit u nastavi

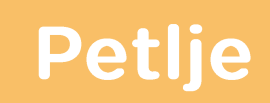

 $\mathbf C$ 

# RAZREDNA NASTAVA

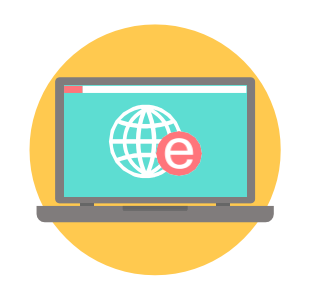

# INFORMATIKA

#### Petlje  $\overline{O}$

Kroz sljedeće primjere učenike upoznajte s naredbama petlji – forever i repeat.

Ovu lekciju možete pronaći na edukacijskom portalu Izradi! na poveznici: [https://bit.ly/petlje.](https://bit.ly/petlje)

### O Korištenje s učenicima

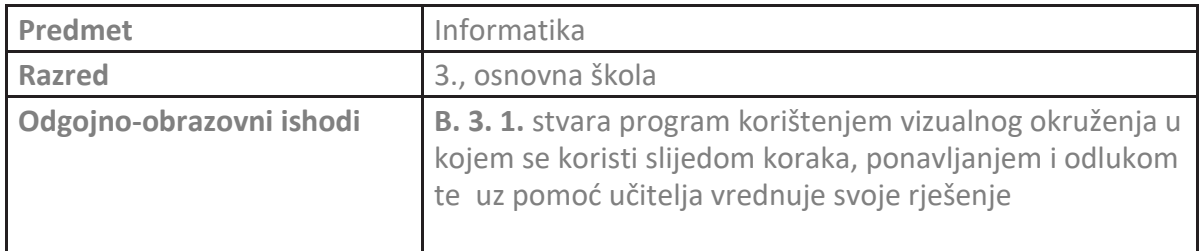

## O Primjer 1 - petlja forever

Pomoću petlje **forever** prikažite srce koje kuca na micro:bit ekranu.

Program se izrađuje u MakeCode editoru, [https://makecode.microbit.org/.](https://makecode.microbit.org/)

#### **1. korak**

Izradite sljedeći program unutar bloka **on start**.

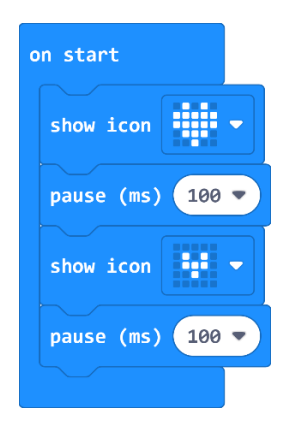

Na micro:bit simulatoru je vidljivo da se svaka sličica srca prikaže samo jednom.

#### **2. korak**

Kako bi sličice stvorile animaciju kucajućeg srca, moraju se cijelo vrijeme izmjenjuju. Zato sve naredbe treba premjestiti u blok **forever**. Svi blokovi koji se nalaze unutar **forever** petlje, ponavljaju se zauvijek.

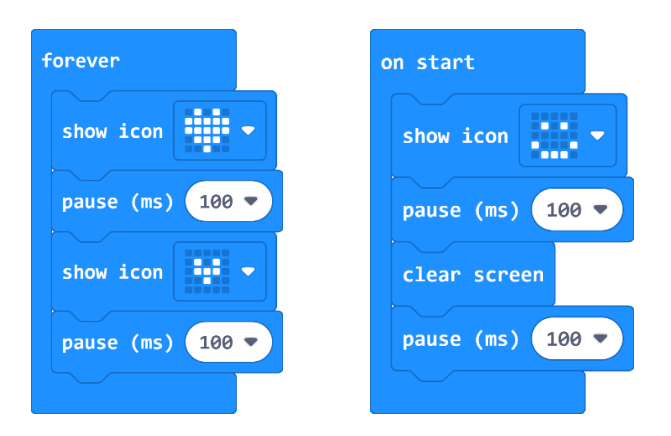

Na micro:bit simulatoru se cijelo vrijeme izmjenjuju dvije sličice srca pa ste dobili srce koje kuca.

## O Primjer 2 - petlja repeat

Neka se micro:bit probudi i nasmiješi 5 puta prilikom pokretanja, a nakon toga neka se vrati na spavanje.

#### **1. korak**

U **on start** bloku kreirajte sljedeći program.

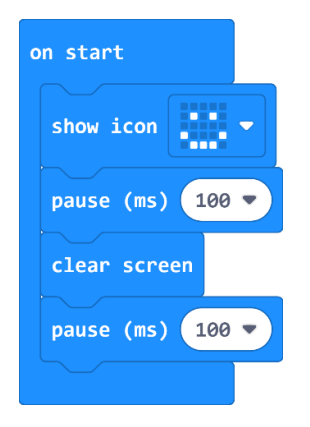

Pokrenite micro:bit simulator i primijetite kako se prilikom pokretanja micro:bita, smješko pojavio samo jednom.

#### **2. korak**

Kako bi se micro:bit nasmiješio 5 puta, iz **Loops** kategorije treba uzeti naredbu **repeat**. Petlju **repeat** smjestite na početak bloka **on start**.

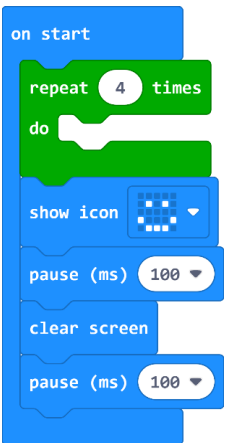

#### **3. korak**

Preostale blokove povucite i smjestite unutar **repeat** petlje. Petlja **repeat** će 4 puta ponoviti naredbe koje se nalaze unutar nje.

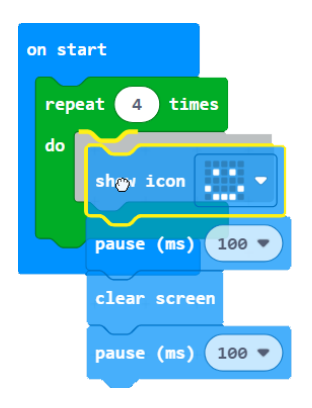

#### **4. korak**

U polju koje predstavlja broj ponavljanja, umjesto broja 4, upišite broj 5.

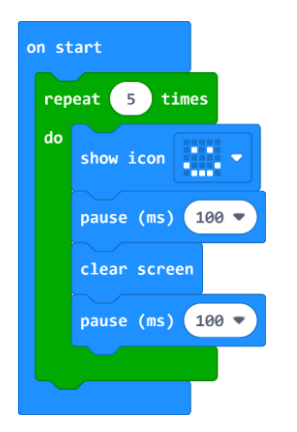

Prebacite program na micro:bit. Prilikom pokretanja, micro:bit će se nasmiješiti 5 puta, a nakon toga izbrisati ekran i vratiti na spavanje.